## **How to use ClickView Online**

## Playing a ClickView Online Video using ClickView Online Account

1. Click on a folder or subfolder or type in a search term

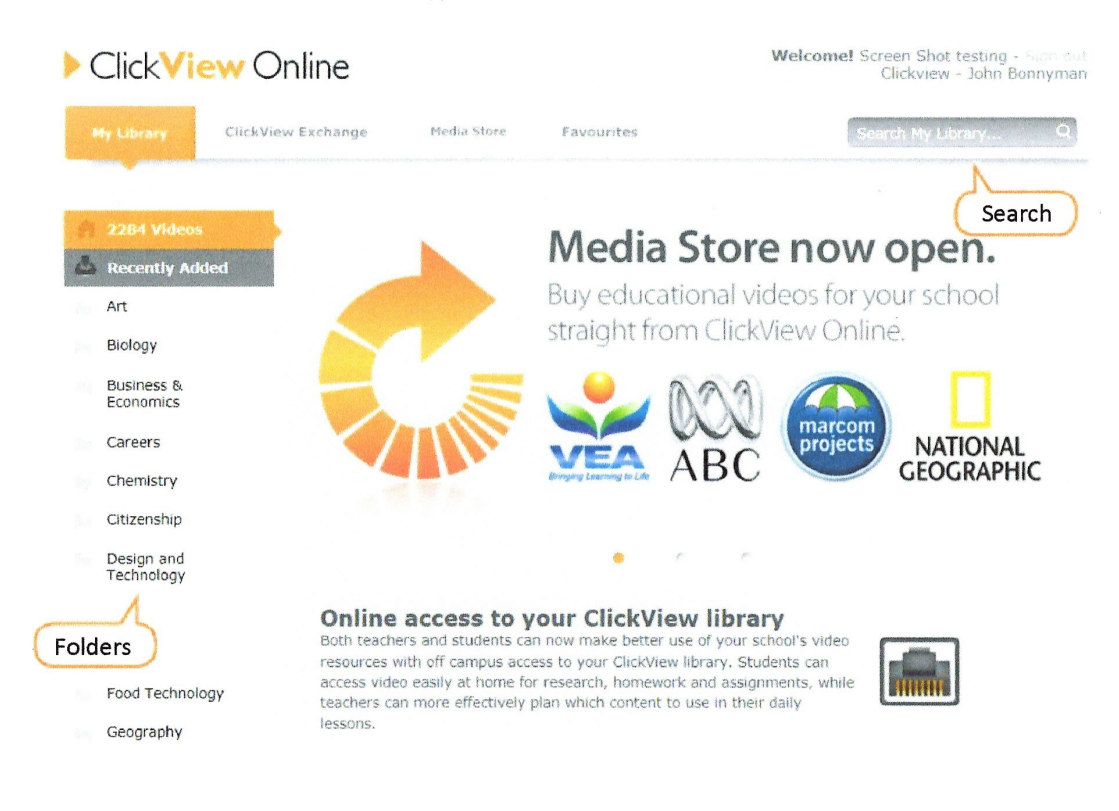

 $2.$ Click on the title to select the video.

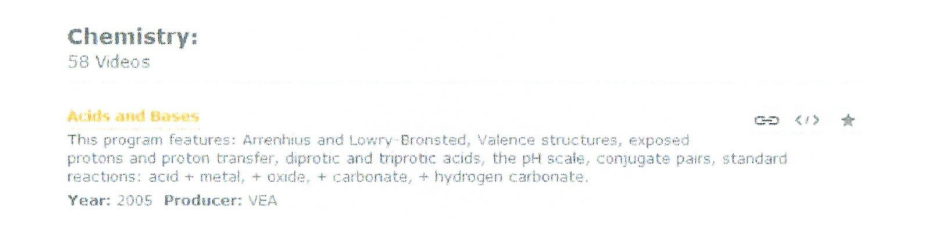

3. Watch the video. It will begin to play automatically.

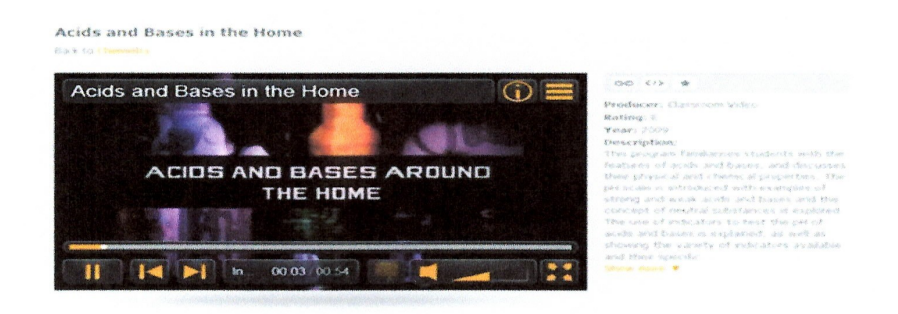

## **ClickView Online Web Player Features**

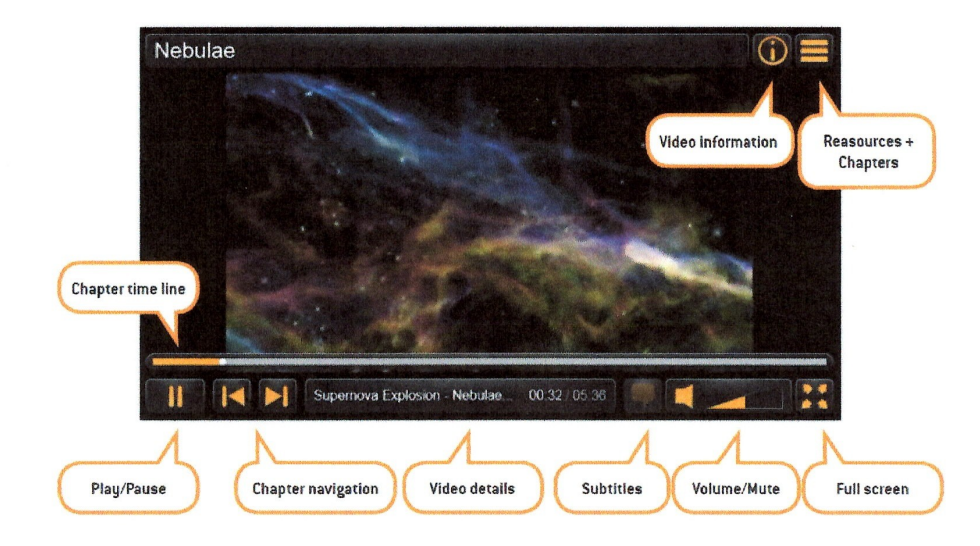

The buttons within the ClickView Web Player allows you to perform the following functions:

The 'Resources + Chapters' tab allows you to view both the 'Resources' and 'Chapters' tabs. The Chapter tab lists the videos available chapters and the chapter currently playing will be displayed in orange. Clicking the Resources tab will display the available resource documents for the current video (PPT, Word, Excel and PDF). To download a resource, simply click on it.

 $\overline{\mathbb{G}}^r$ 

÷

The 'Video information' button allows you to see all the available video data including a description of the video's contents.

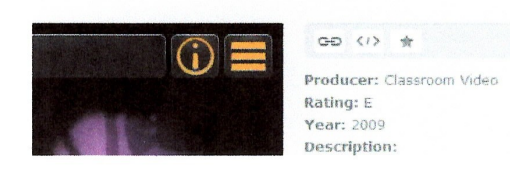

The buttons to the right of each video allow you to perform the following functions:

- ClickView Online allows you to quickly embed ClickView videos within a Learning  $GD$ Management System, Intranet or Blog, giving you greater flexibility with your ClickView library. You can retrieve the URL of a video by clicking on the "Link" button.
- If you wish to embed the video, click on the "Embed" button. The ClickView Online URL is  $(1)$ already in HTML tags, ready for you to embed in your page.
	- Click the orange star to add your video to your Favourites tab for reference at a later stage.